이 페이지에 대한 [검토 필요](https://doc.tiki.org/tiki-editpage.php?page=%EA%B2%80%ED%86%A0+%ED%95%84%EC%9A%94) 이모티콘

이모티콘은 [위키 문법](https://doc.tiki.org/Wiki-Syntax)의 한 형식입니다

그 어떤 텍스트 영역에 (:biggrin[] 처럼 감정을 표현하는 작은 아이콘인 이모티콘을 추가하는 것은 매우 쉽습니다. 다음은 사용가능한 이모티콘들입니다:

 $(\text{:biggrmin}(\text{:confused}(\text{:cool}(\text{:crol}(\text{:cek}(\text{:evil}(\text{:exclaim}(\text{:from}(\text{:ideal}(\text{:col}(\text{:ind}(\text{:mod}(\text{:merge}\text{:cur}(\text{:new}(\text{:com}(\text{:com}(\text{:com}(\text{:com}(\text{:com}(\text{:com}(\text{:com}(\text{:com}(\text{:com}(\text{:com}(\text{:com}(\text{:com}(\text{:com}(\text{:com}(\text{:com}(\text{:com}(\text{:com}(\text{:com}(\text{:com}(\text{:com}(\text{:$ question $\lceil$ (:razz $\lceil$ (:redface $\lceil$ (:rolleyes $\lceil$ (:sad $\lceil$ (:smile $\lceil$ (:surprised $\lceil$ (:twisted $\lceil$ (:wink $\lceil$ (:arrow $\lceil$ (:santa $\lceil$ 

텍스트에 이모티콘을 추가하는 방법입니다:

- 먼저, 티키위키에서 이모티콘을 허용하도록 구성을 해야합니다. 관리 홈 > 텍스트 영역 > 일반 설정 으로 가 서 이모티콘 (Smileys) 에 대한 체크상자를 체크하십시오 (혹은, 귀하의 루트**/tikiadmin.php?page=textarea** 와 같은 경로를 사용하십시오).
- 상자를 체크하고 나면, 페이지 상단 혹은 하단의 "선호설정 변경"을 클릭하십시오. 다음의 스크린샷을 살펴보십시오:

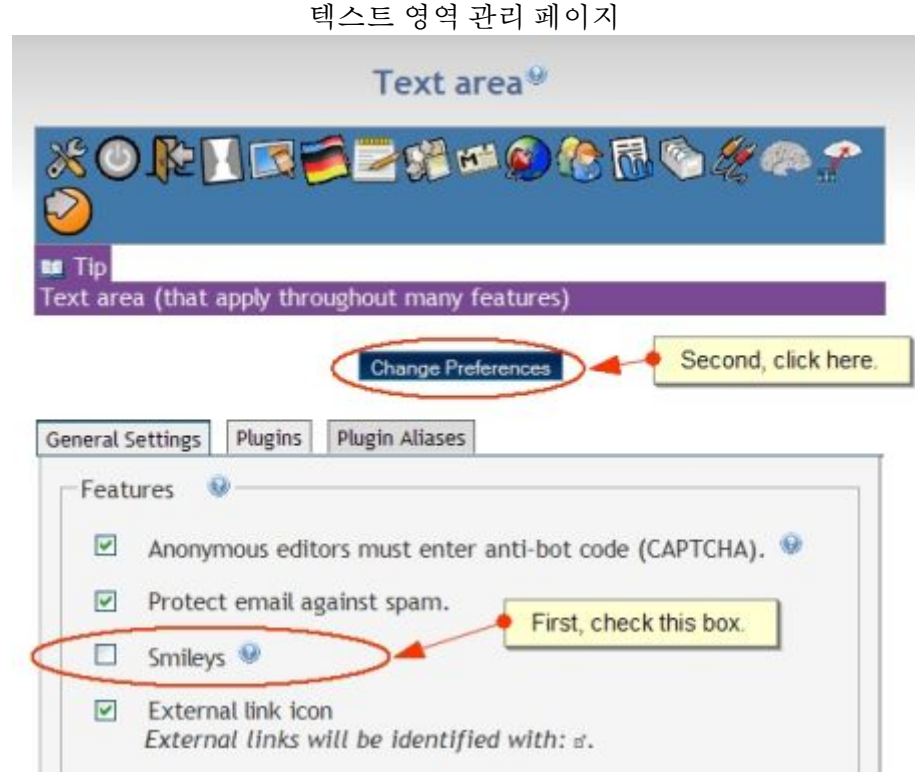

활성화되고나면, 위키 페이지, 기사, 게시판 게시물, 블로그 게시물 등등에 대한 편집 모드에 있을 때 이모티 콘을 추가할 수 있는 선택사항을 보게 될 것입니다. 이모티콘을 붙이기를 원하는 장소에 커서를 두고 삽입하 려는 이모티콘 아이콘을 클릭하십시오. 다음은 이모티콘 편집 선택사항이 어떻게 표시되는 가를 보여줍니 다:

## Smiley Edit Option 00000000000000000000000000 Smileys: **BIUSHRIDEEDGEALGREETTE**  $\Box$ !Congratulations This is the default )) HomePage (( for your Click on one of the smileys to add it to your text. installation was successful.

이모티콘은 원하는 장소에 (:smileytag:) 를 입력함으로써 추가할 수 있습니다. 다음은 각 이모티콘에 대한 태그입니다:

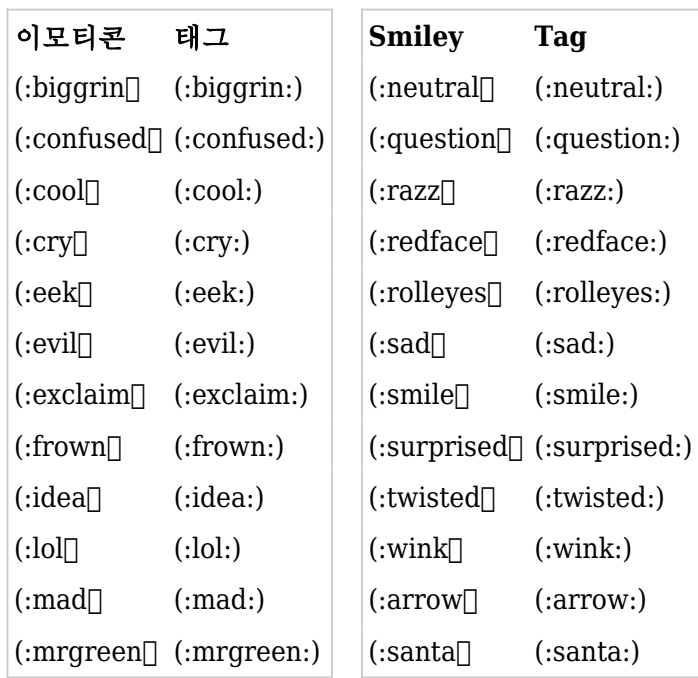

별칭

[스마일리](https://doc.tiki.org/tiki-editpage.php?page=%EC%8A%A4%EB%A7%88%EC%9D%BC%EB%A6%AC)